## TÉMA: **Vkládání dat**

<span id="page-0-0"></span>*Sekretářka společnosti "Naše zahrada" potřebuje vytvořit sešit, v němž bude sledovat počty zákazníků společnosti, kteří si něco zakoupili ve čtvrthodinovém intervalu v průběhu týdne. Sešit bude obsahovat také list se záznamy prodaných položek v jednotlivých dnech.*

## **Zadání:**

**Otevřete** soubor *PorizovaniDat.xlsx*.

- 1. Na listu *List2* doplňte do seznamu další položku. **Do buňky** C8 **vepište text** *Bambusové kůly (30 kusů).* Využijte **Automatické vyplnění** opakujících se položek ve sloupci.
- 2. Do buňky C8 **vepište** za *Bambusové kůly (30 kusů)* **text** *Ø 1cm*.
- 3. Do buňky C9 **doplňte položku** *Síťovina proti ptákům*, použijte **výběr ze seznamu**.
- 4. **Nastavte Excel** tak, aby po stisku klávesy Enter kurzor přešel na buňku vpravo.
- 5. V *Listu1* **vytvořte tabulku** pro sledování prodejů (viz obrázek) dle následujícího postupu:

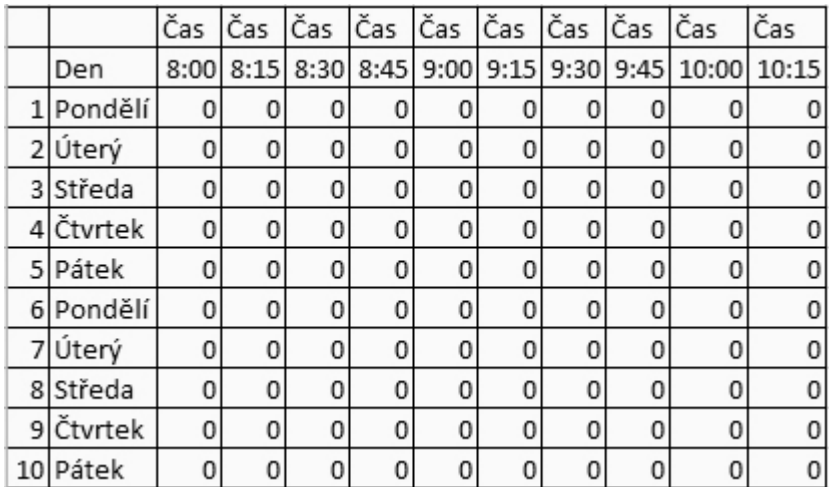

- a. Do buňky C5 **vepište text** *Čas* a do buňky B6 vepište text *Den*.
- b. **Buňky** C5:AL5 **vyplňte stejnou hodnotou** jako je v buňce C5 textem *Čas*.
- c. **Buňky** A7:A26 **vyplňte řadou**, ve které budou čísla 1 20.
- d. **Buňky** C6:AL6 **vyplňte hodnotami řady**, konkrétně časovými údaji od *8:00* do *16:45* (v 15min intervalech).
- e. **Buňky** B7:B26 **vyplňte řadou**, ve které budou opakující se pracovní dny v týdnu (*Pondělí* -*Pátek*).
- f. Vyplňte oblast buněk C7:AL26 počátečními hodnotami počtu zákazníků nulami. **Údaj vložte do buněk najednou**, použijte zmnožený vstup.
- 6. Sešit **uložte** a **uzavřete**.

**[Řešení](#page-1-0)**

## <span id="page-1-0"></span>**Řešení:**

**Tlačítko Office/Otevřít** (nebo tlačítko **Otevřít** na panelu nástrojů **Rychlý přístup**, popř. klávesová zkratka **Ctrl+O**). V dialogovém okně **Otevřít** nalézt soubor dle zadání, tlačítko **Otevřít**. Pozn. Sešit lze otevřít také přímo v systému Windows (dvakrát kliknout na ikonu souboru nebo kontextová nabídka ikony/**Otevřít**).

- 1. Na listu *List2* (je právě zobrazen) kliknout na buňku C8 (název aktivní buňky se zobrazuje v poli názvů (v levém horním rohu pod pásem karet). Vepsat text dle zadání. Jelikož se již v předchozích řádcích seznamu tato položka vyskytuje, Excel ji po napsání prvních znaků nabídne. Klávesou **Enter** nebo **Tab** lze nabízenou položku přijmout, text bude vložen do buňky a výběr buňky se posune na buňku sousední. Pozn. Tento postup se používá v případech, kdy se položky seznamu často opakují. Předchází se tak nechtěným chybám, popř. duplicitním položkám (ne vždy zapíšeme položku stejným způsobem jako v předchozím případě).
- 2. Pro změnu obsahu buňky (potřebujeme dopsat další údaje) dvakrát kliknout myší na buňku (nebo vybrat buňku, klávesa **F2**), vepsat text dle zadání. Vepsání symbolu *Ø* – karta **Vložení/**skupina **Text/**příkaz **Symbol/**v dialogovém okně **Symbol/**záložka **Symboly/**najít symbol *Ø*, tlačítko **Vložit**, tlačítko **Zavřít**. Dopsat text dle zadání, klávesa **Enter** nebo **Tab** (potvrdit vložení údajů do buňky lze také pomocí kláves se šipkami nebo tlačítkem **Zadat** na řádku vzorců. Pozn. Upravovat obsah buňky lze také v **Řádku vzorců** (pod pásem karet, pokud je zobrazen).
- 3. Výběr ze seznamu je další technikou využívanou pro vkládání opakujících se položek. Kliknout pravým tlačítkem myši na buňku dle zadání**/Vybrat z rozevíracího seznamu…/**zobrazí se seznam všech položek nacházejících se v buňkách nad aktivní buňkou, zvolit položku dle zadání.
- 4. Tlačítko **Office/**příkaz **Možnosti aplikace Excel/**sekce **Upřesnit/**skupina **Možnosti úprav/ Po stisknutí klávesy Enter přesunout výběr**. Pozn. Toto nastavení se používá, pokud je uživatel zvyklý vyplňovat tabulky určitým způsobem.
- 5. Přejít na list *List1* (kliknout na kartu listu), vytvořit tabulku dle následujících instrukcí (pokyny jsou zvoleny tak, abyste si mohli vyzkoušet různé techniky pro vkládání dat):
	- a. Označit buňku C5, vepsat text dle zadání, klávesa **Enter**, druhý údaj vložit obdobným způsobem.
	- b. Označit oblast buněk dle zadání, včetně počáteční buňky C5 (dle této buňky budou vyplněny ostatní buňky výběru), karta **Domů/**skupina **Úpravy/**příkazy **Výplň/Doprava**.
	- c. Do buňky A7 vepsat číslo *1*, označit buňku A7, karta **Domů/**skupina **Úpravy/**příkaz **Výplň/Řady…/**dialogové okno **Řady** nastavit následujícím způsobem: **Řady tvoří: Sloupce**, **Typ: Lineární**, **Velikost kroku:** 1, **Konečná hodnota:** 20, tlačítko **OK**. Do příslušných buněk bude vložena řada čísel. Řadu lze vložit také tak, že se vepíší hodnoty do prvních dvou buněk (A7 – *1*, B7 – *2*), obě buňky se označí myší. Nyní lze tyto hodnoty roztáhnout do dalších buněk, rozdíl mezi prvními dvěma buňkami bude považován za krok – uchopit myší pravý dolní roh výběru dvou buněk, roztáhnout (vedle ukazatele myši se bude zobrazovat aktuální hodnota).
- d. Do buňky C6 vepsat počáteční hodnotu řady *8:00*, označit tuto buňku, karta **Domů/**skupina **Úpravy/**příkaz **Výplň/Řady…/**dialogové okno **Řady** nastavit následujícím způsobem: **Řady tvoří: Řádky**, **Typ: Kalendářní**, **Velikost kroku:** 0:15, **Konečná hodnota:** 16:45, tlačítko **OK**. Do příslušných buněk bude vložena řada s časovými údaji. Řadu lze vložit také tak, že se vepíší hodnoty do prvních dvou buněk (C6 – *8:00*, D6 – *8:15*), obě buňky se označí myší. Nyní lze tyto hodnoty roztáhnout do dalších buněk, rozdíl mezi prvními dvěma buňkami bude považován za krok – uchopit myší pravý dolní roh výběru dvou buněk, roztáhnout (vedle ukazatele myši se bude zobrazovat aktuální hodnota).
- e. Pro vepsání názvů dní použijeme vlastní seznam, který je již v Excelu nadefinován. Do buňky B7 vepsat *Pondělí*, do buňky B8 vepsat *Úterý*, označit obě buňky B7:B8. Uchopit myší pravý dolní roh výběru, roztáhnout obsah až do buňky B26. Do buněk budou vloženy názvy všech dní v týdnu. Na konci seznamu se po vytvoření řady objeví tlačítko **Možnosti automatického vyplnění** – kliknout na něj, zvolit **Vyplnit pracovní dny**. Pozn. Vlastní seznamy lze vytvářet – tlačítko **Office/**příkaz **Možnosti aplikace Excel/**sekce **Oblíbené/**tlačítko **Upravit vlastní seznamy…** Vlastní seznamy se používají pro vkládání např. názvů měsíců, názvů dní nebo jiných údajů.
- f. Vybrat oblast buněk dle zadání, vepsat *0*, klávesy **Ctrl+Enter**. Nuly budou vloženy najednou do celé oblasti. Pozn. Podobného efektu lze dosáhnout také vyplněním viz bod b nebo kopírováním. Tento způsob vkládání je však rychlejší.
- 6. Uložit sešit tlačítkem **Office/Uložit** (nebo tlačítko **Uložit** na panelu nástrojů Rychlý přístup nebo klávesy **Ctrl+S**). Zavřít sešit tlačítkem **Office/Zavřít** (nebo tlačítko **Zavřít – x** v pravém horním rohu okna).

## **[Zpět na zadání](#page-0-0)**